## *Multiple cutting and creasing*

(1) Loading file to CorelDRAW software, extract contour and add mark.

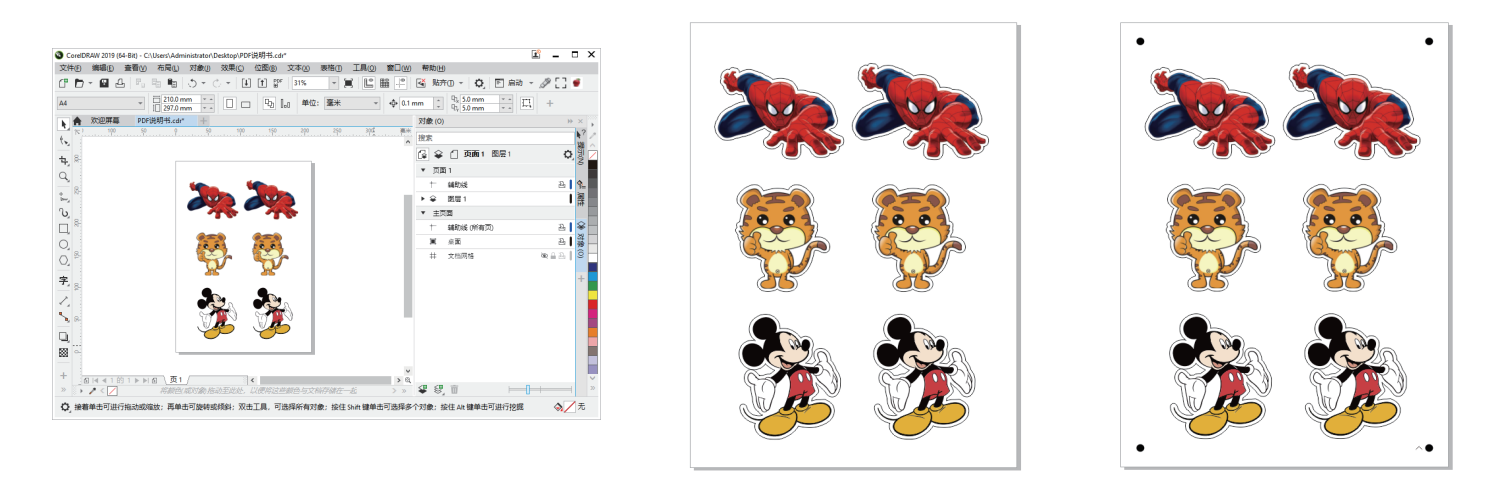

(2) Printing the job, and cut the job via USB cable or Network(LAN).

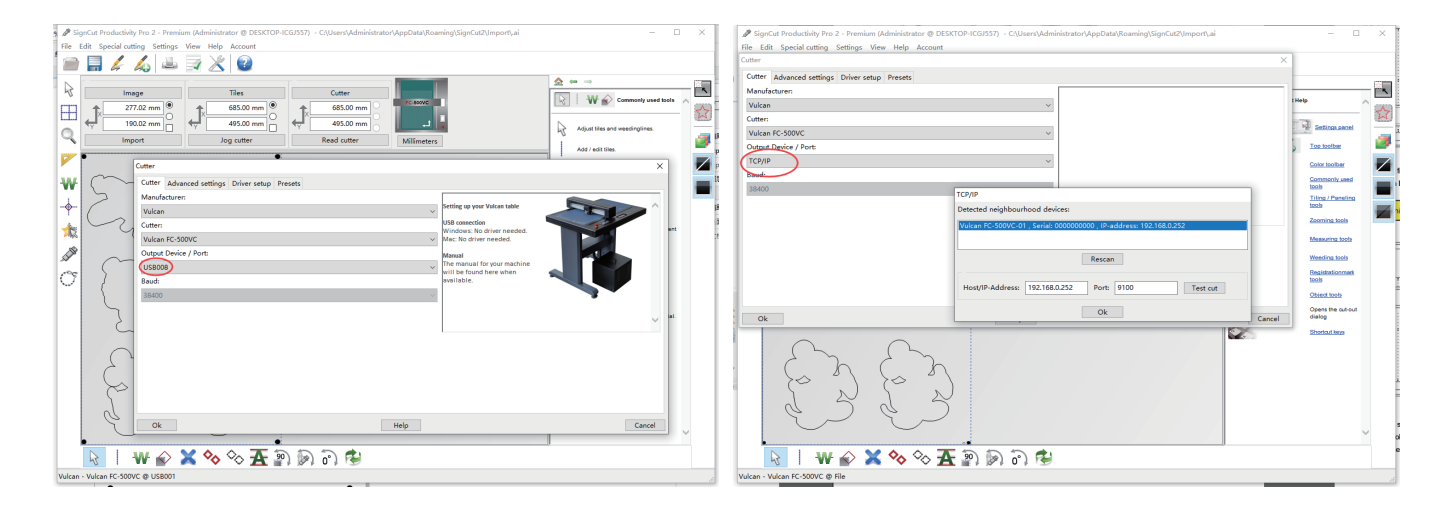

(3) Set the numbers of job for Tool 1 and Tool 2.(for example, Tool 1 is 3 times,Tool 2 is 5 times.)

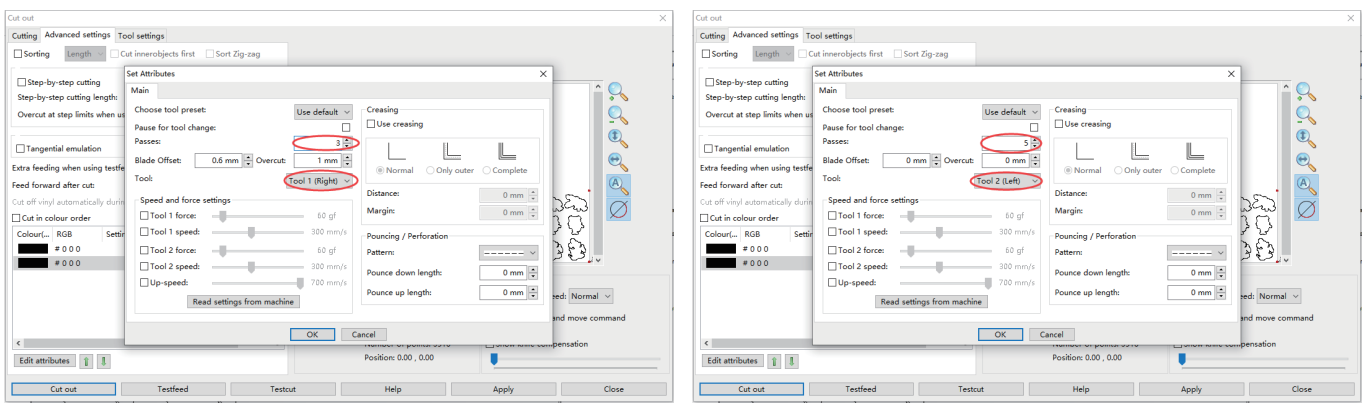

(4) Place the media in the correct position and set the origin.Cutout job directly.

## *Continuous working mode*

(1) Loading file to CorelDRAW software,extract contour and add mark .We are using a mark 10mm from the edge of the paper.

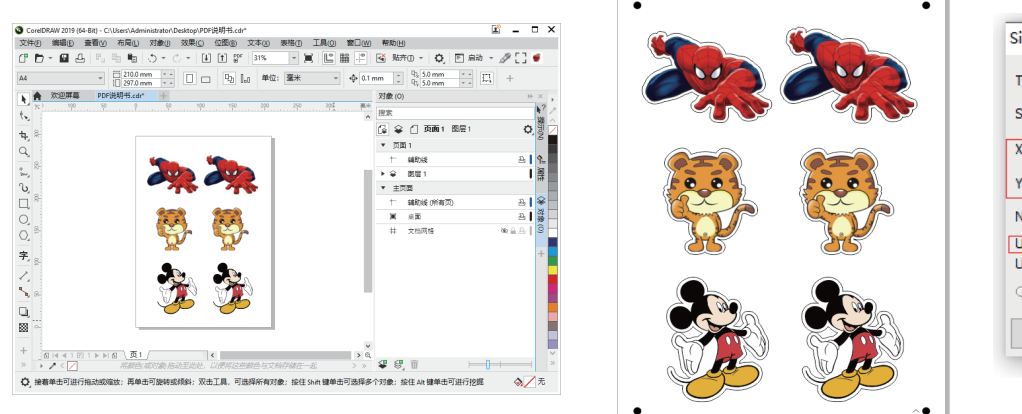

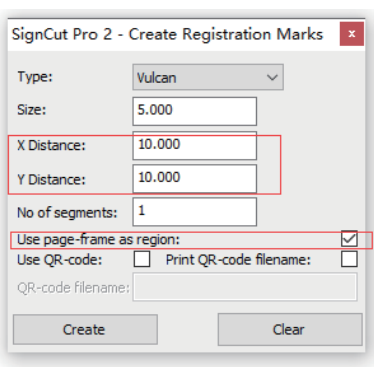

(2) Printing the job, and cut the job via USB cable or Network(LAN).

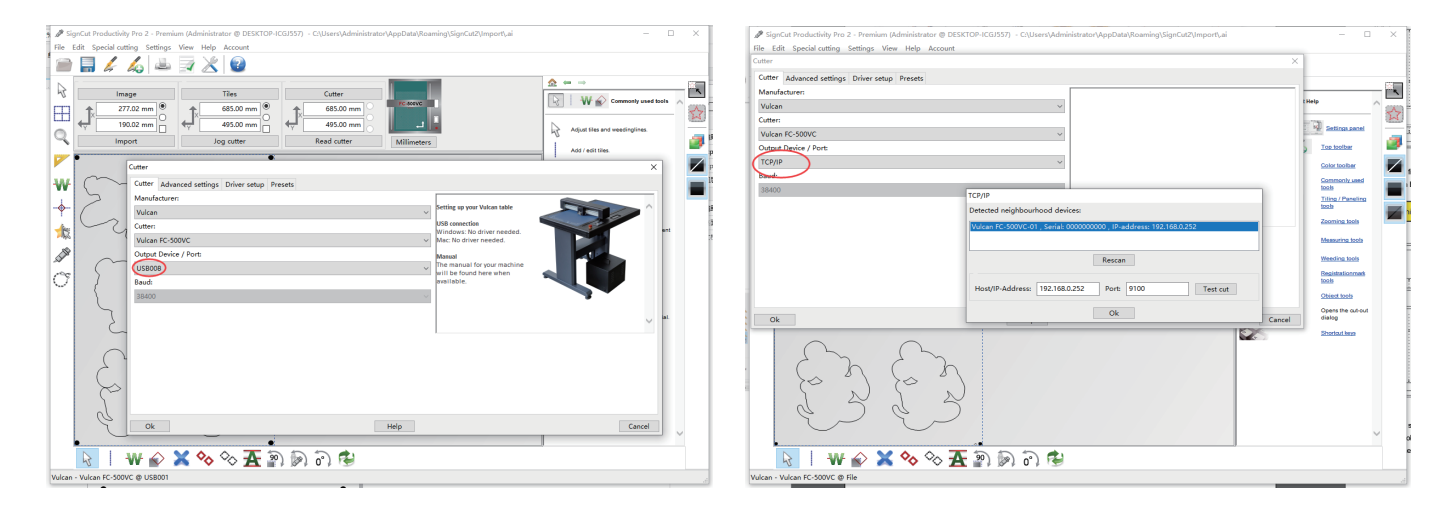

(3) Setting the position after cutter is "End after job",Feed forward after cut "20mm"

(In normal printing, this value is twice the X distance.If the X distance is 10, then this value is 20; if X is 8, the value is 16.)

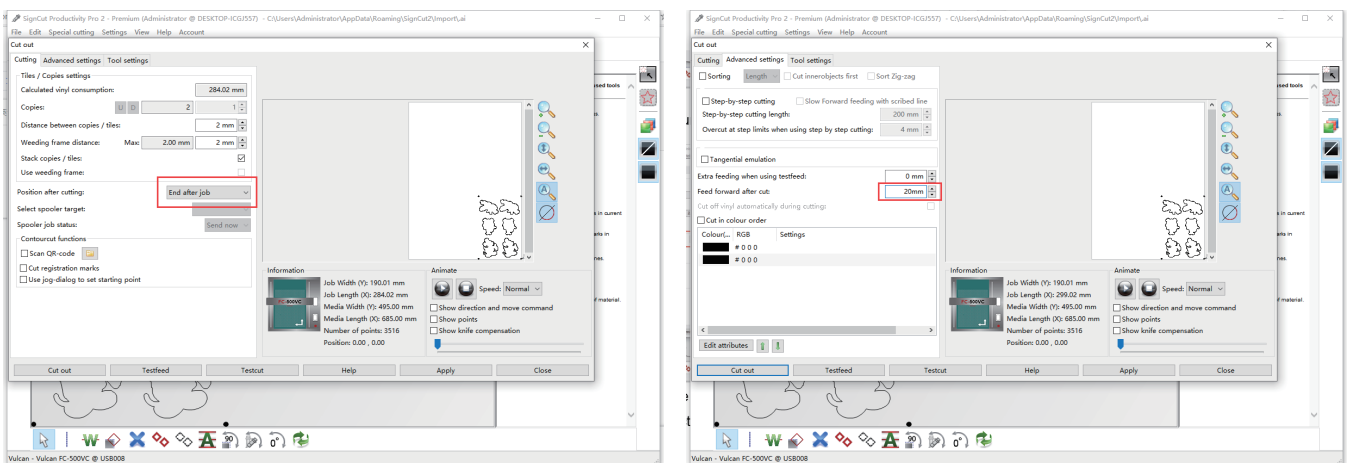

#### *Continuous working mode*

(4) Place the media in the correct position and set the origin.Cutout job directly.

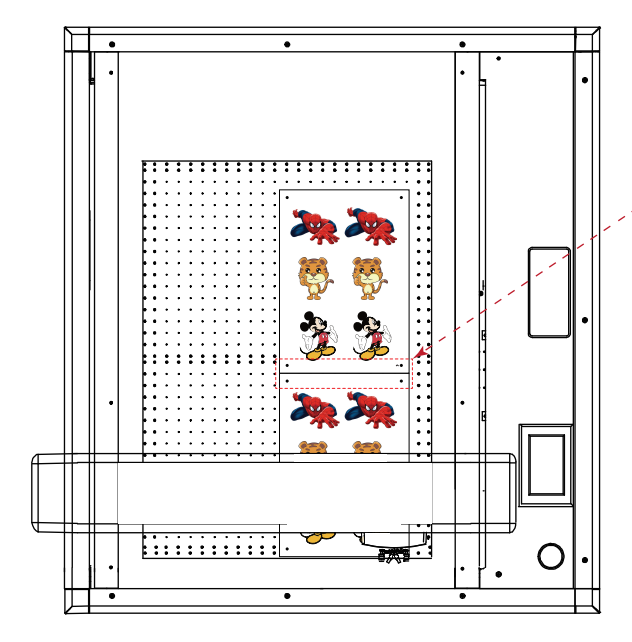

!

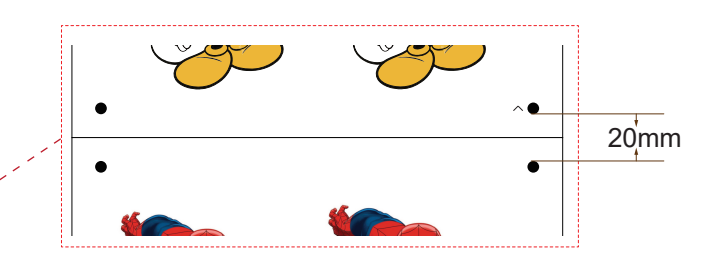

When placing the media, the media spacing is 0mm, and at the same horizontal line. The distance between two marks is the "Feed forward after cut".

We need also pay attention to whether the size after printing has changed.

(5) When the first job is finished, the cutter will stop at the mark of the second job automatically and click "Recut". Media can be replaced while the second job is cutting.

This operation is suitable for professionals who are very familiar with cutter, files.

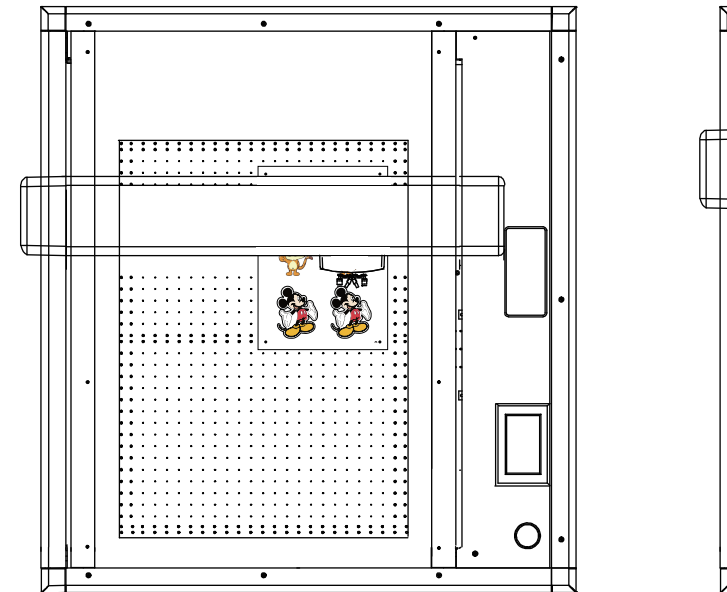

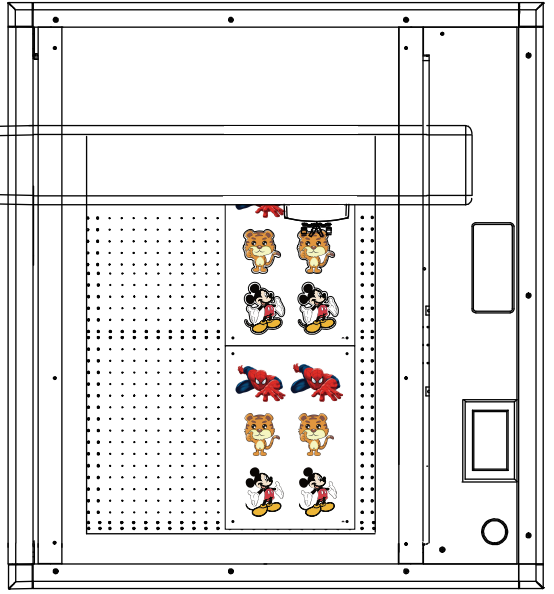

(6) When the second job is finished, the cutter will stop,now click "Move to origin" the cutter will stop at the mark of the third job automatically ,and click Recut".etc

Replace the media, and then use "Recut" and "Move to origin" keys to work continuously.

# *Back side working mode*

(1) Loading file to CorelDRAW software,extract contour and add mark. We are using a mark 10mm from the edge of the paper.

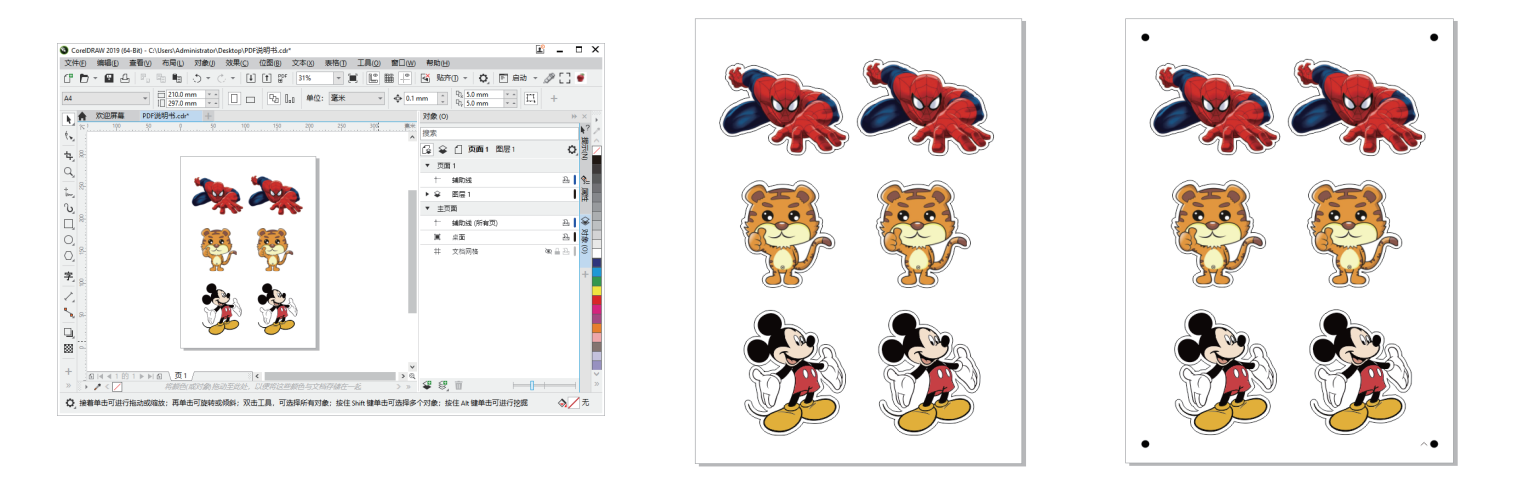

(2) Printing the job, and cut the job via USB cable or Network(LAN).

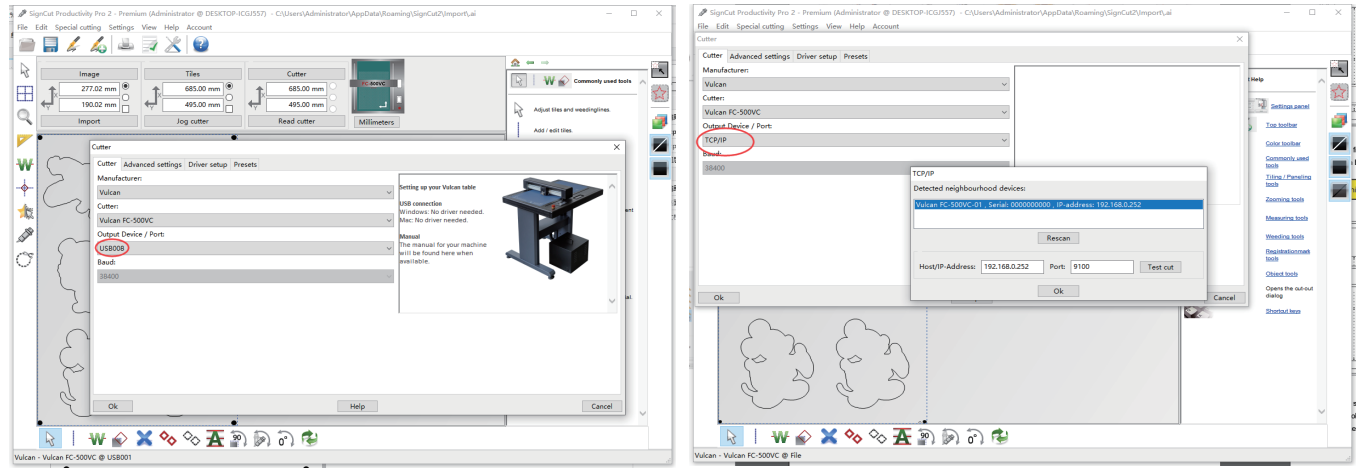

(3) Import the cutting file into the software and click the black icon on the right, the software will only display 4 marked points.

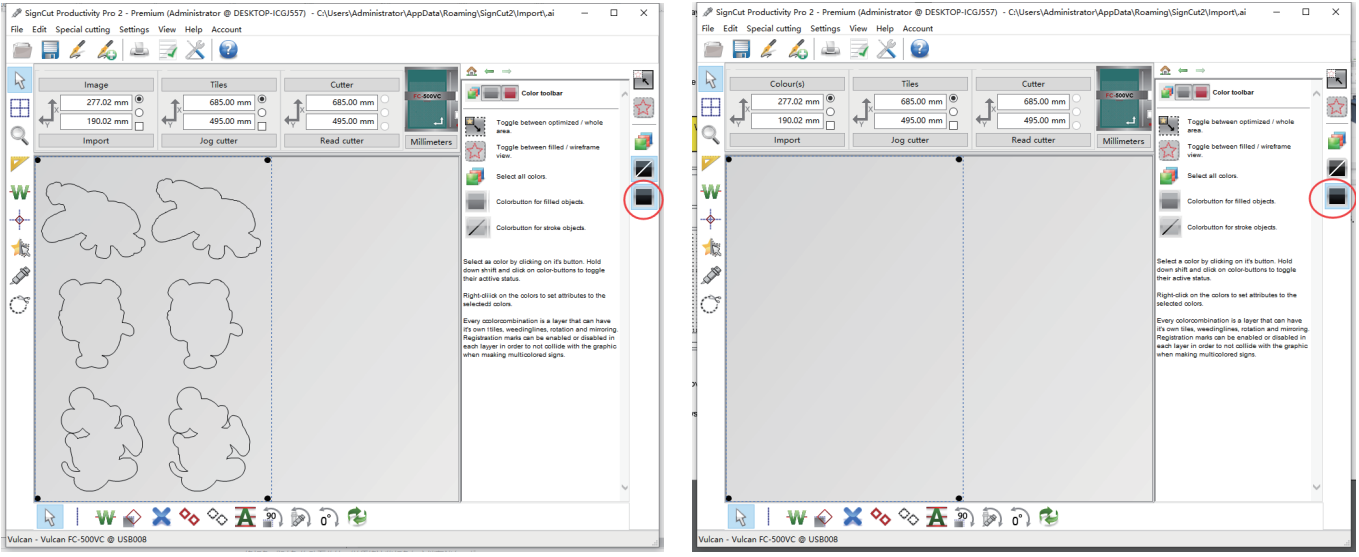

## *Back side working mode*

(4) Place the media in the correct position and set the origin.Software tick "Cut registration marks" and send job Cutout job directly.

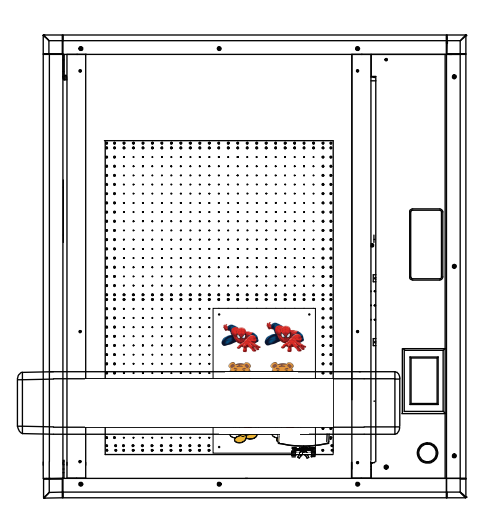

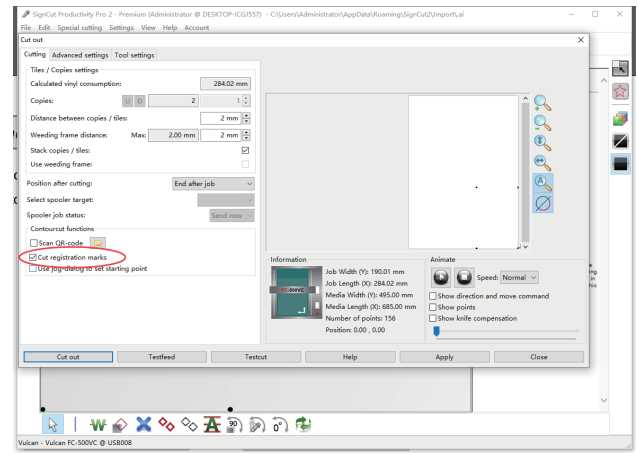

(5) When the job is finished (only 4 marks are cut).Place the media horizontally in mirror image,And set the new origin.

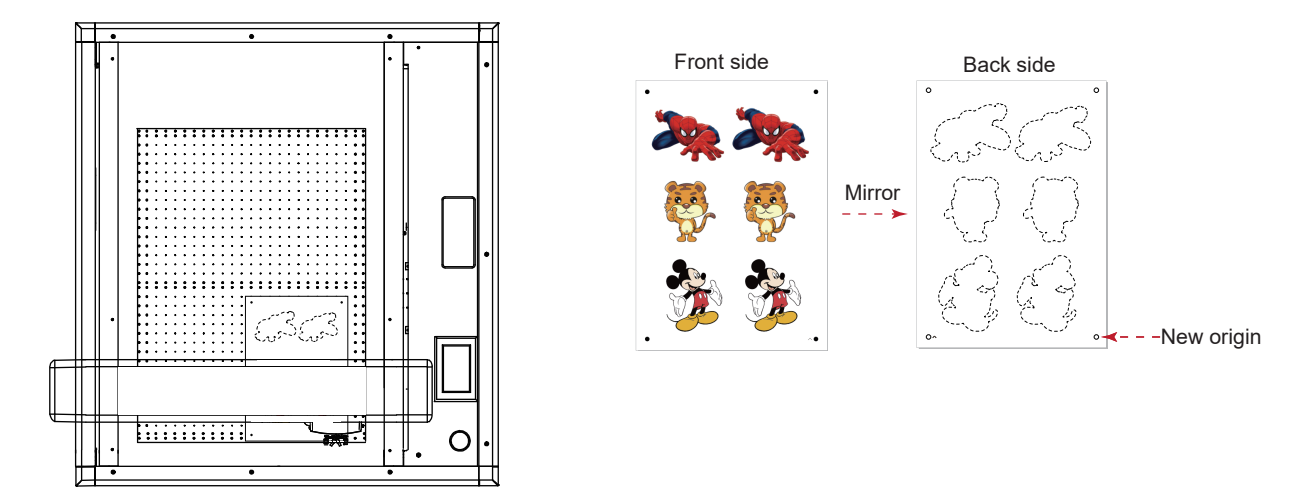

(6) Import the cutting file into the software and click mirror button below, mirror the cut file.

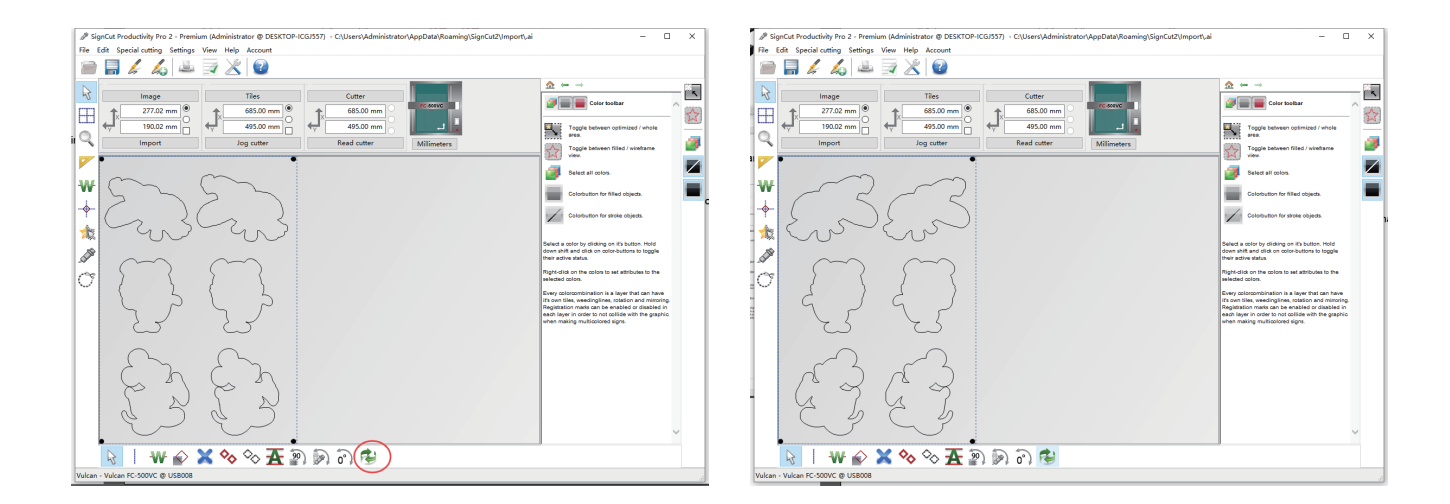

## *Back side working mode*

(7) Make sure that the media has been placed on the machine in a mirror image. Don't select "Cut reginistration mark" on the software and set other parameters.Cutout job directly.

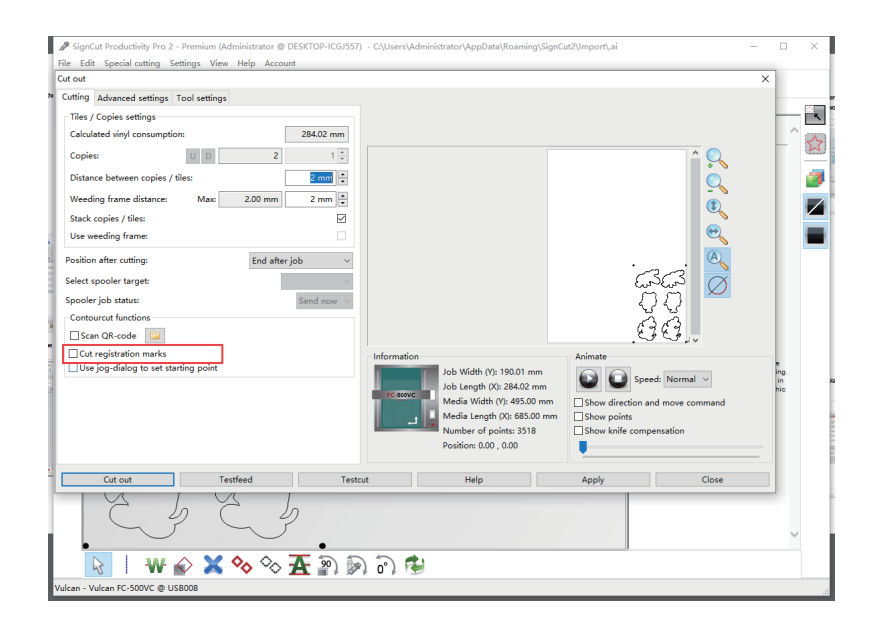

### *Back side working mode-U Disk*

(4) Save the file as a PLT, put it in a U disk, and insert it into the cutter .

Place the media in the correct position and set the origin.In the keypad controller, select the file and load the job.

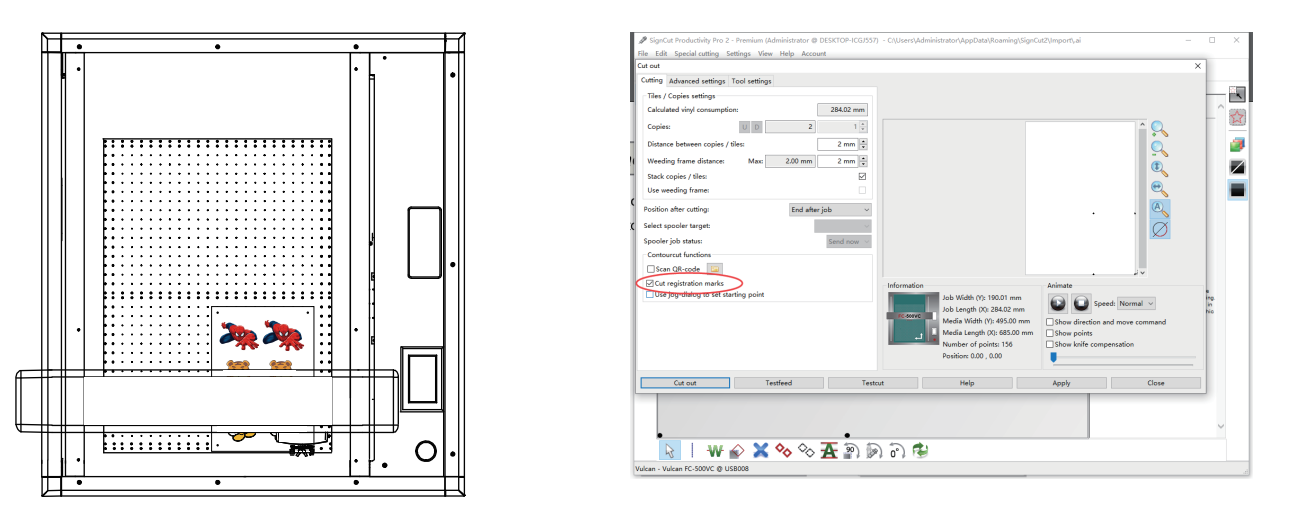

(5) When the job is finished (only 4 marks are cut).Place the media horizontally in mirror image,And set the new origin.

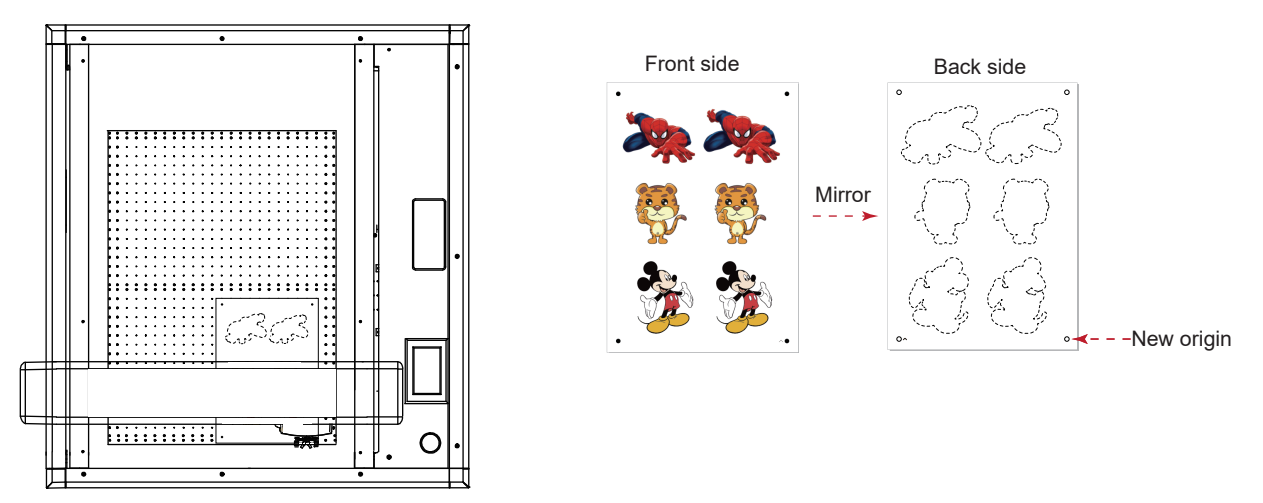

(6) Import the cutting file into the software and click mirror button below, mirror the cut file.

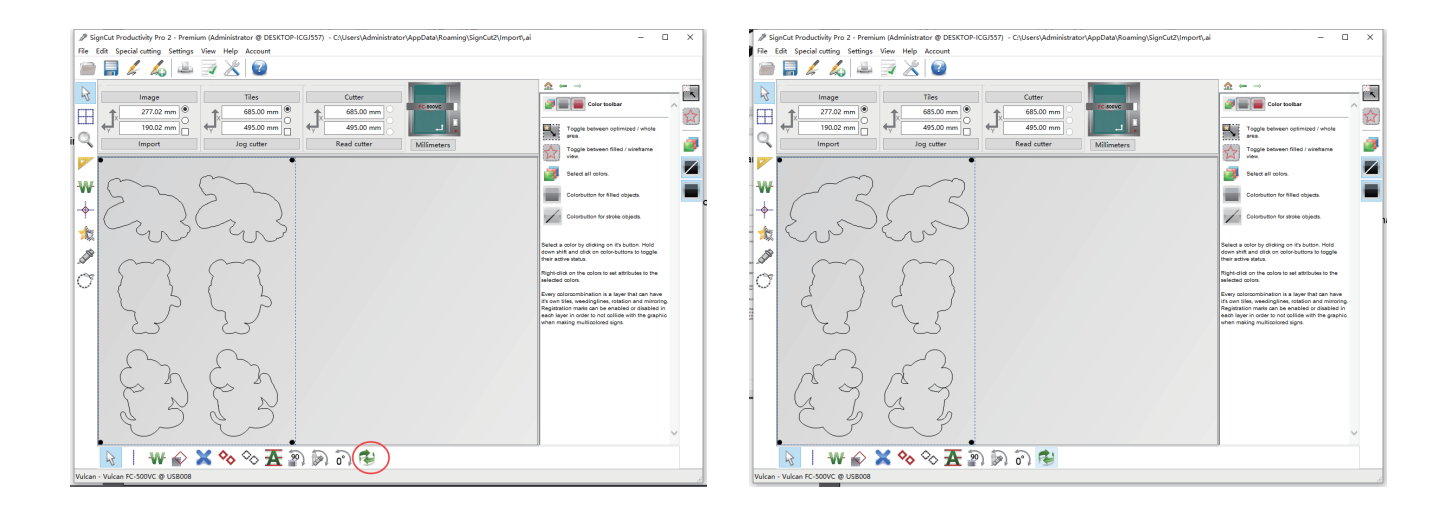

# *Multiple cutting and creasing-U Disk*

(1) Loading file to CorelDRAW software, extract contour and add mark.

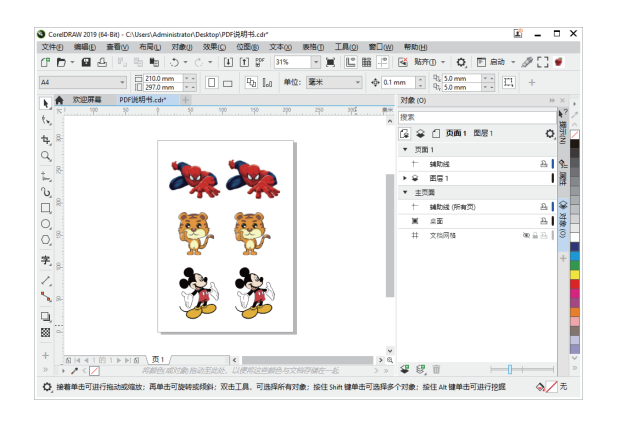

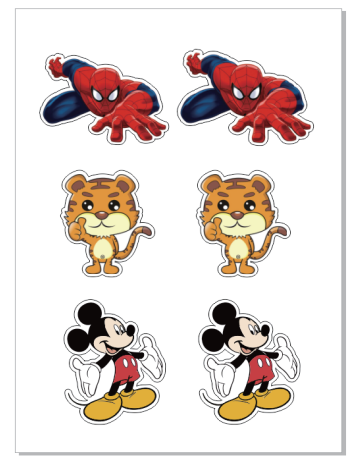

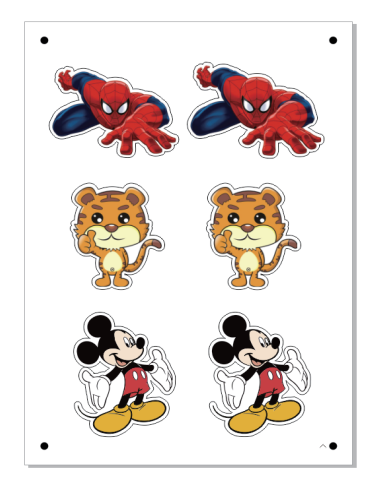

(2) Printing the job, and cut the job via U disk.

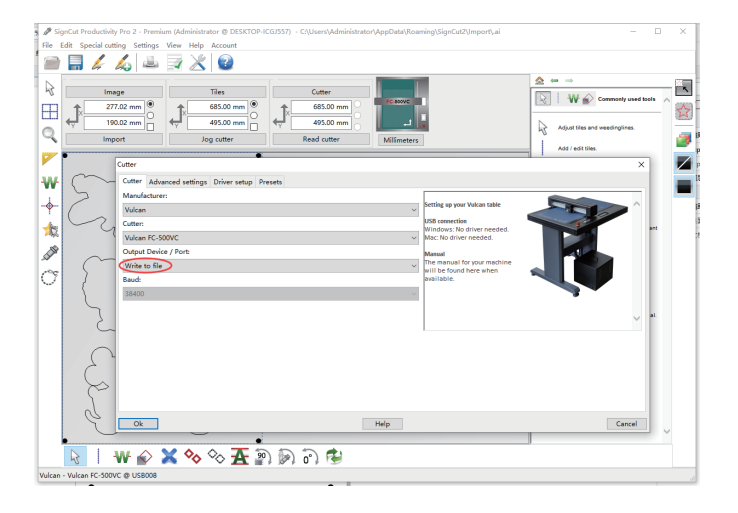

(3) Setting the numbers of job for Tool 1 and Tool 2.(for example, Tool 1 is 3 times,Tool 2 is 5 times.)

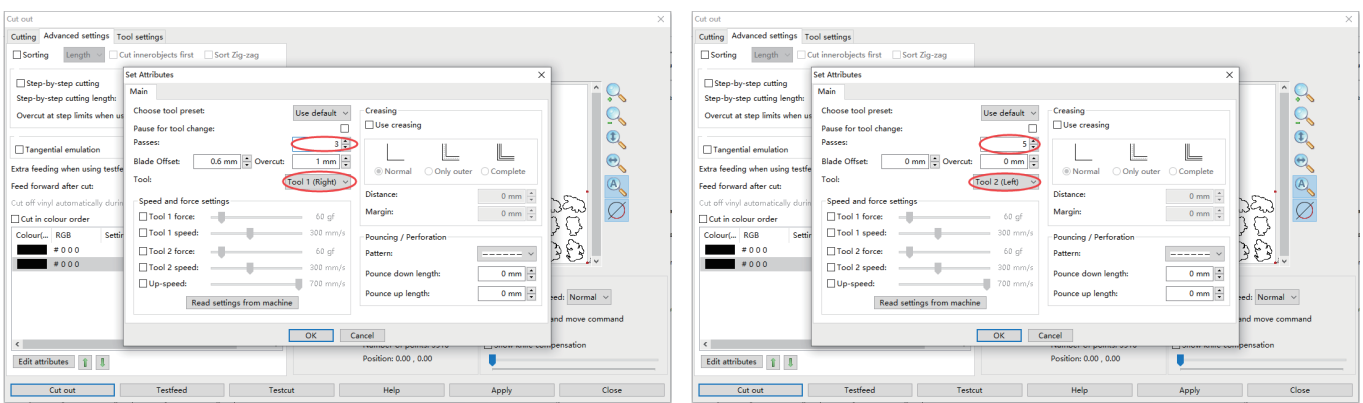

(4) Save the file as a PLT, put it in a U disk, and insert it into the cutter .

Place the media in the correct position and set the origin.In the keypad controller, select the file and load the job.

## *Continuous working mode-U Disk*

(1) Loading file to CorelDRAW software, extract contour and add mark.We are using a mark 10mm from the edge of the paper.

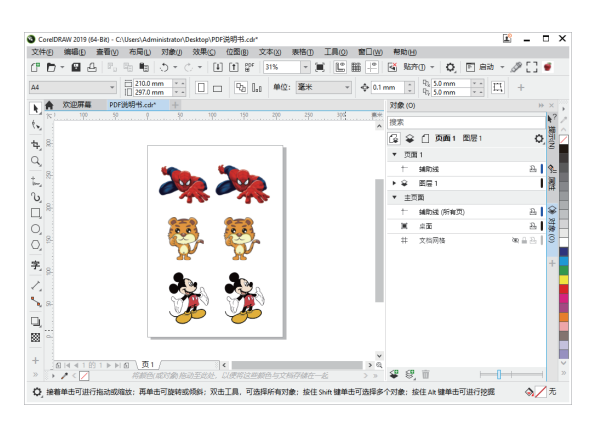

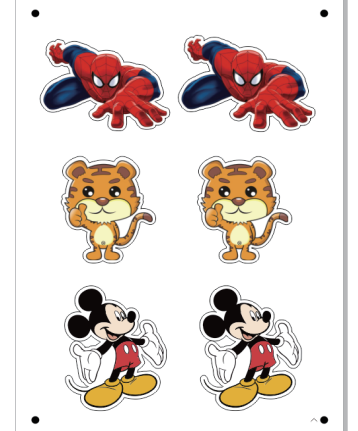

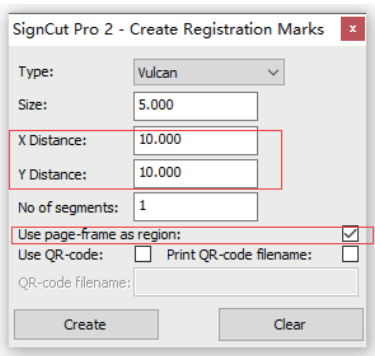

(2) Printing the job, and cut the job via U disk.

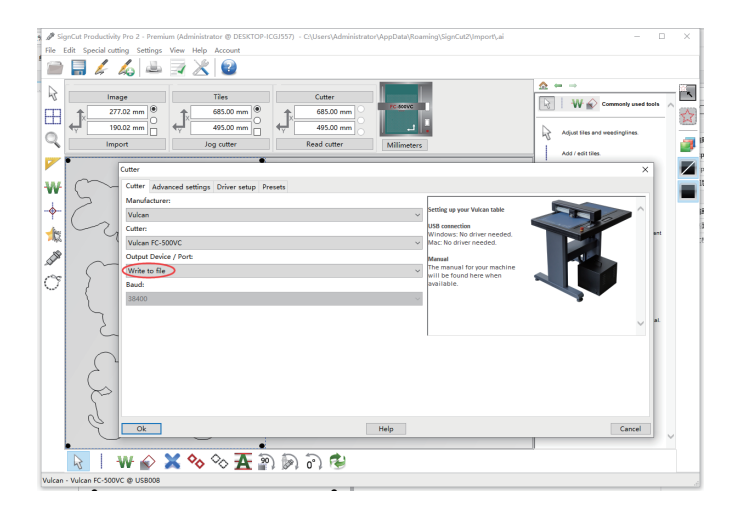

(3) Setting the position after cutter is "End after job",Feed forward after cut "20mm"

(In normal printing, this value is twice the X distance.If the X distance is 10, then this value is 20; if X is 8, the value is 16.)

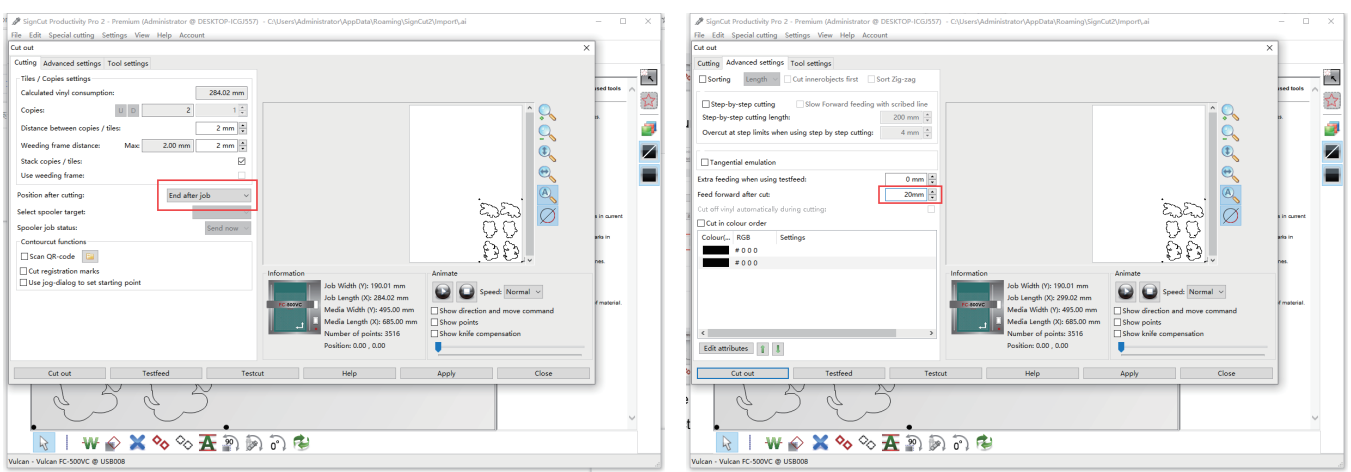

#### *Continuous working mode-U Disk*

(4) Save the file as a PLT, put it in a U disk, and insert it into the cutter .

Place the media in the correct position and set the origin.In the keypad controller, select the file and load the job.

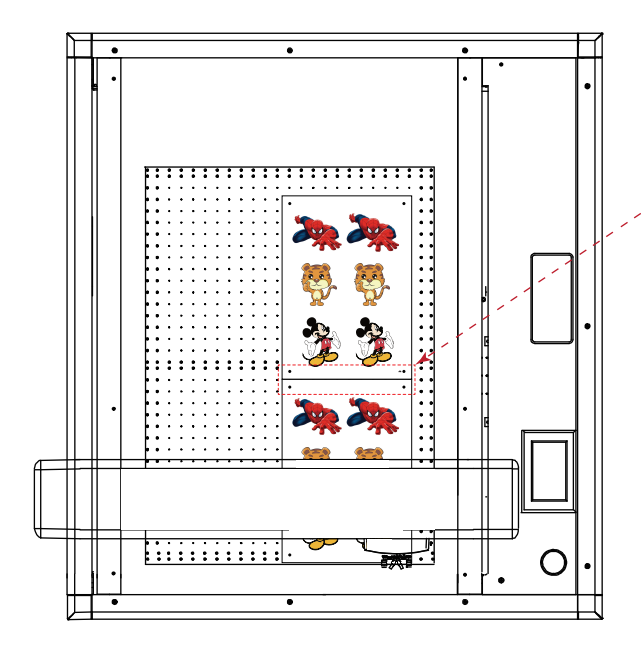

!

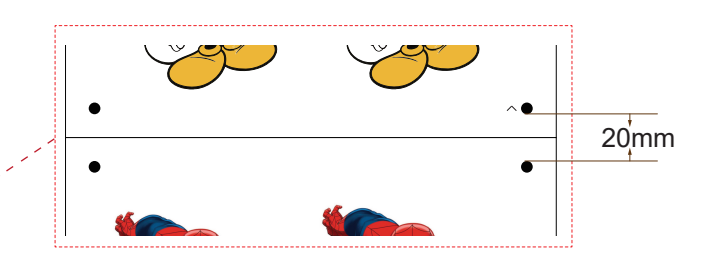

When placing the media, the media spacing is 0mm, and at the same horizontal line. The distance between two marks is the "Feed forward after cut".

We need also pay attention to whether the size after printing has changed.

(5) When the first job is finished, the cutter will stop at the mark of the second job automatically and click "Recut". Media can be replaced while the second job is cutting.

This operation is suitable for professionals who are very familiar with cutter, files.

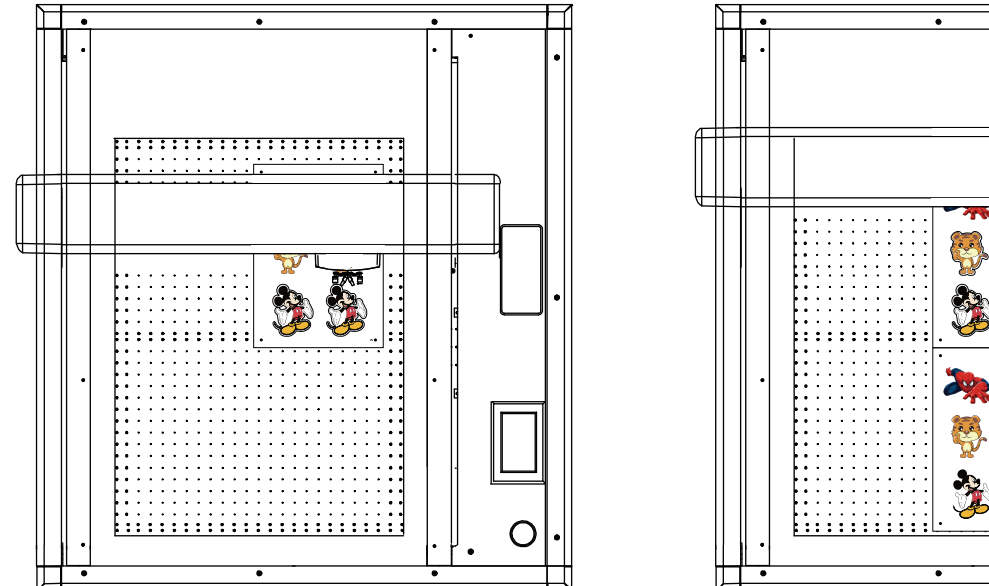

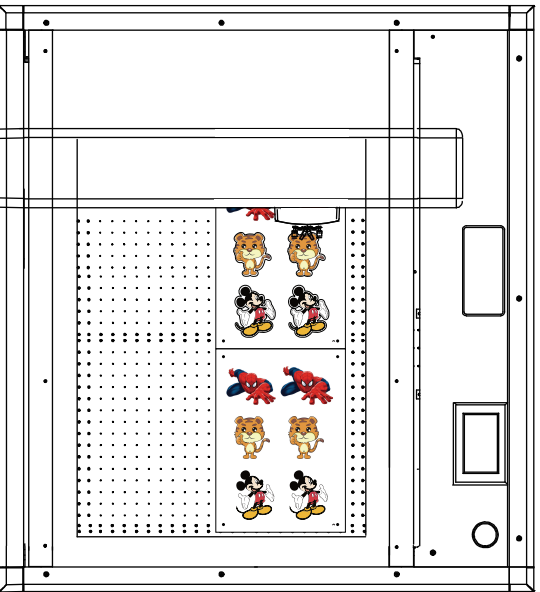

(6) When the second job is finished, the cutter will stop,now click "Move to origin" the cutter will stop at the mark of the third job automatically ,and click Recut".etc

Replace the media, and then use "Recut" and "Move to origin" keys to work continuously.

#### *Back side working mode-U Disk*

(1) Loading file to CorelDRAW software, extract contour and add mark.

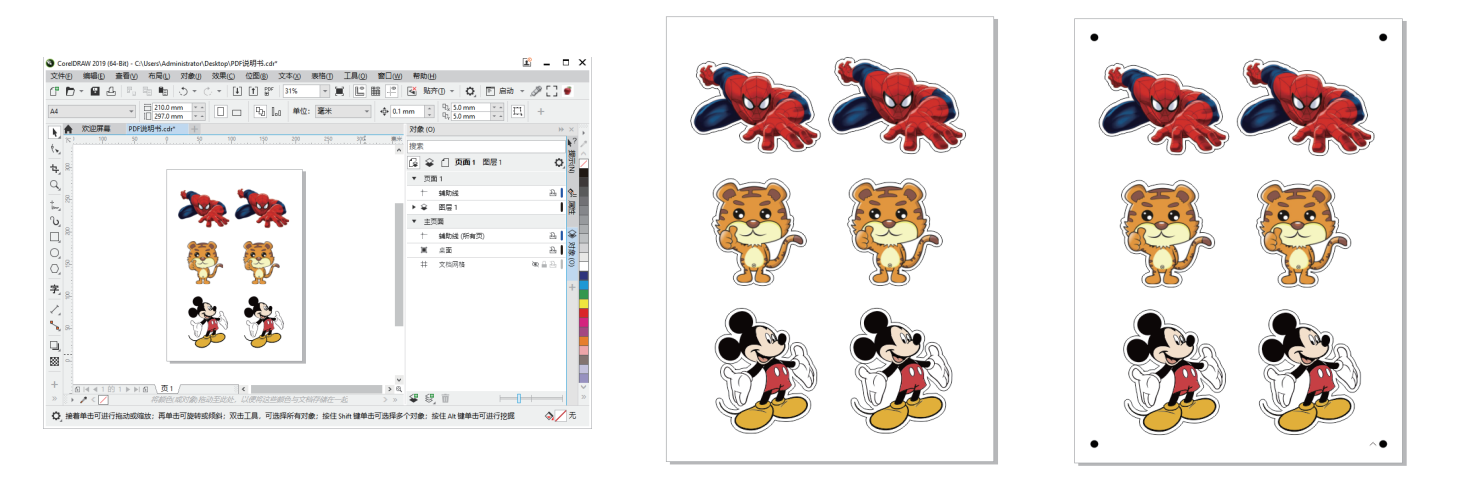

(2) Printing the job, and cut the job via U disk.

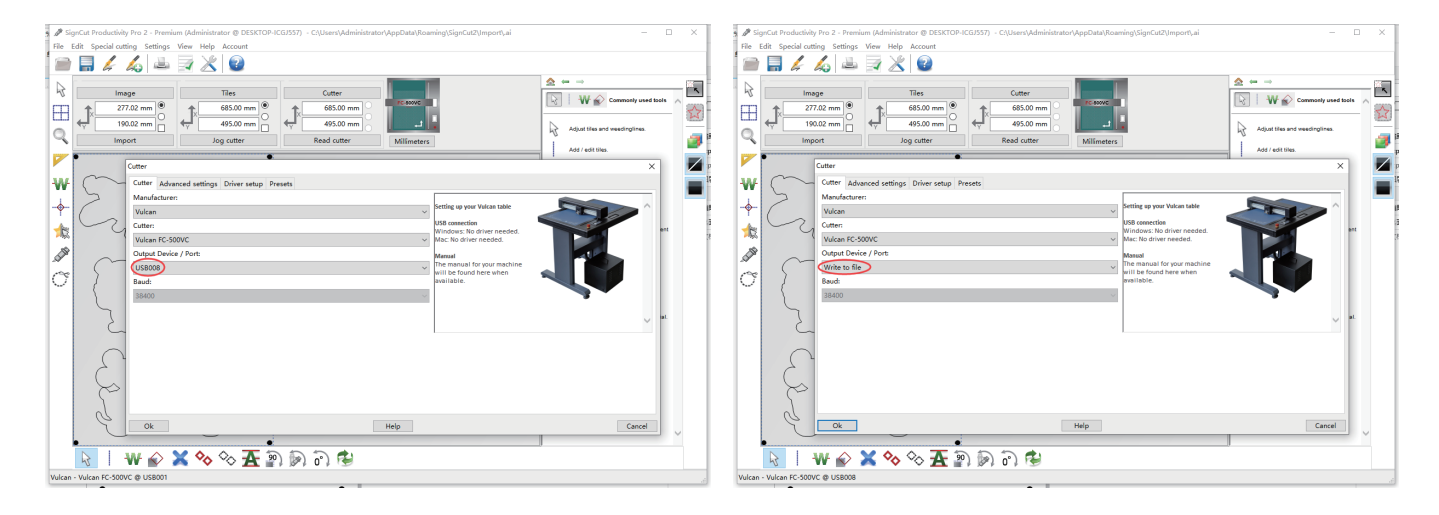

(3) Import the cutting file into the software and click the black icon on the right, the software will only display 4 marked points.

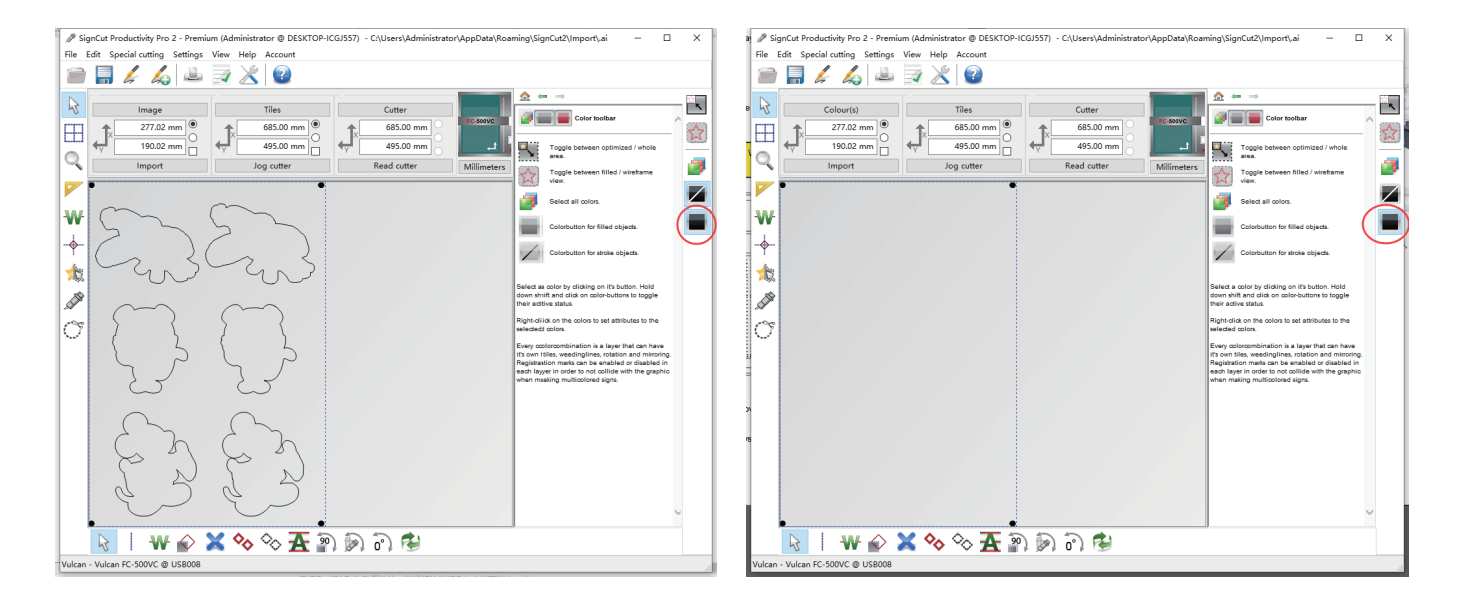

## *Back side working mode-U Disk*

(7) Make sure that the media has been placed on the machine in a mirror image.

Don't select "Cut reginistration mark" on the software and set other parameters.Save the file as a PLT,

put it in a U disk, and insert it into the cutter.

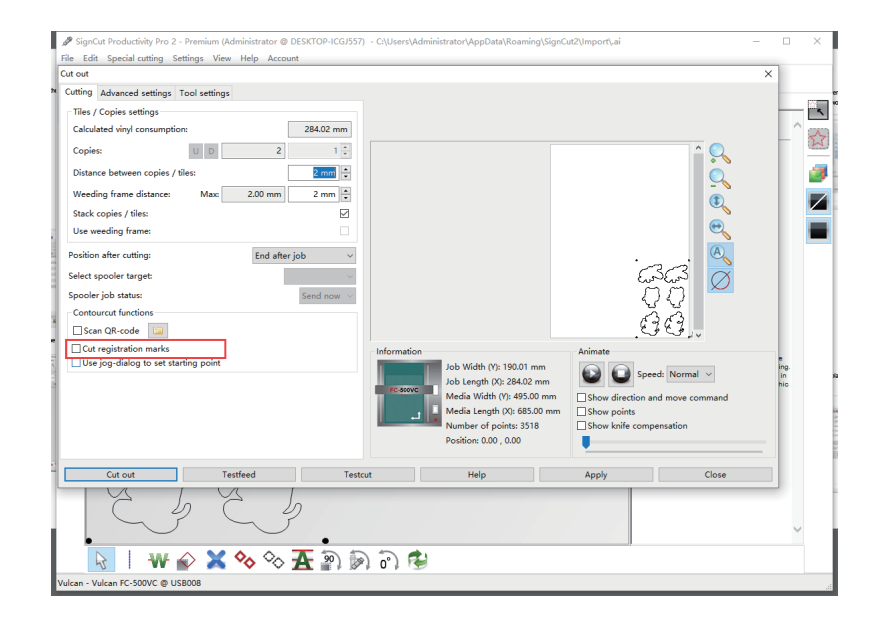